# **Wireless Network Digital Video Recorder Quick Operation Manual**

#### **1.Instructions for use**

■Note: Please read the following safety instructions carefully to avoid personal injury and to prevent damage to this product or any other devices connected to it.

■Power supply (Note: Please use the power supply included with the product or specified by the manufacturer) Do not use an unspecified power supply to operate the device.

■Do not insert any objects into the NVR's openings Do not insert any objects into the NVR's openings to avoid electric shock or other accidents.

■Do not place the device in a dusty area Do not place the device in a dusty area.

■Do not place the device in a wet or damp environment Do not place the device in a wet or damp environment, such as a basement. If the device comes into contact with water accidentally, unplug the power cord and contact your local dealer immediately. ■Keep the device surface clean and dry Use a soft damp cloth to clean the NVR's exterior (do not use liquid spray cleaners)

■If any problems are detected, do not operate If the NVR emits an unusual smell or sound, unplug the power cord and contact an authorized dealer or service center.

■Do not attempt to remove the cover Warning: Do not remove the cover of the NVR to avoid electric shock.

■Handle with care If the NVR cannot function properly due to a collision with a hard object, contact an authorized dealer for repair or replacement.

■Use a standard lithium battery (Note: Please use the included battery or the one specified by the manufacturer) If the system clock does not continue to work after the power is cut off, replace the standard 3V lithium battery on the motherboard. Warning: Before replacing the battery, turn off the NVR, or you may suffer a severe electric shock. Dispose of used batteries properly.

■Place the device in a well-ventilated area The NVR system includes an HDD, which generates a lot of heat during operation. Therefore, to cool the system during operation, do not block the ventilation openings (on the top, bottom, sides, and back). Install or place the device in a well-ventilated area.

■The included power adapter can only be used for one NVR. Do not connect more devices, or the NVR may repeatedly restart due to insufficient power.

■Protect the device from water droplets or splashes. Do not place objects containing water, such as vases, on the device.

■Warning: Do not swallow the battery, as there is a risk of chemical burns. This product contains a coin/button battery.

Swallowing a coin/button battery can cause severe internal burns within 2 hours and

may lead to death.

Keep new and used batteries away from children.

If the battery compartment is not securely closed, stop using the product and keep it away from children.

If you believe a battery may have been swallowed or inserted into any part of the body, seek medical help immediately.

#### **2.Hard Disk Installation**

#### *Note*:**Do not install or remove the hard drive when the device power is on.**

#### Hard Disk Installation:

**a)**Connect the data and power cables for the two hard drives, and place the hard drive on top of the NVR box. **b)**Carefully flip the NVR case and secure the hard drive using 8 screws to connect it to the NVR.

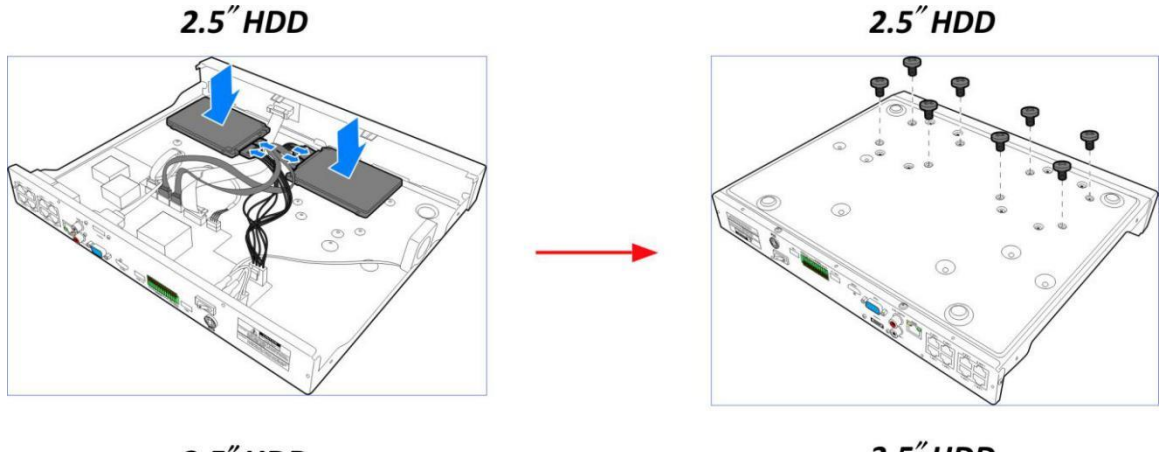

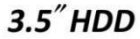

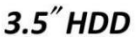

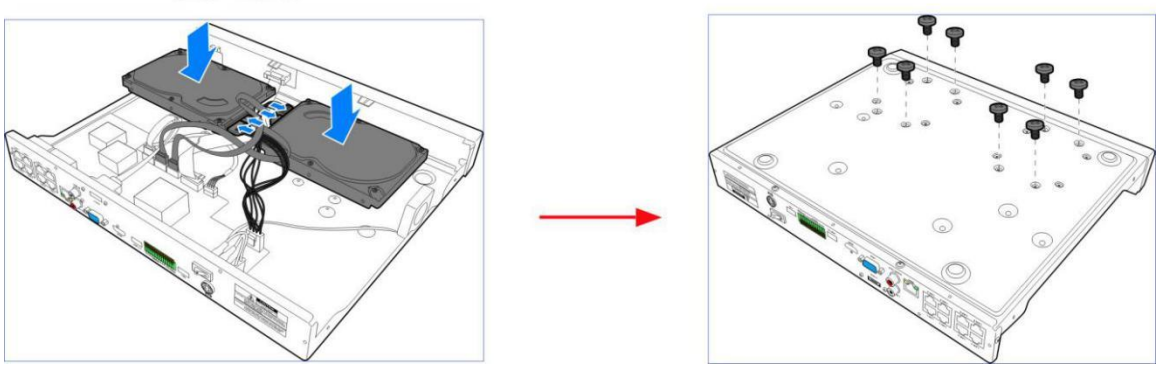

*Note:*The above procedure is for reference only. The actual operation may vary depending on the NVR purchased.

#### **3.NVR Rear Panel Description**

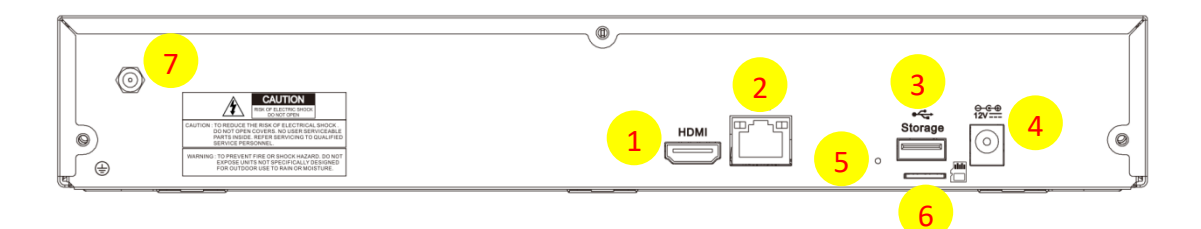

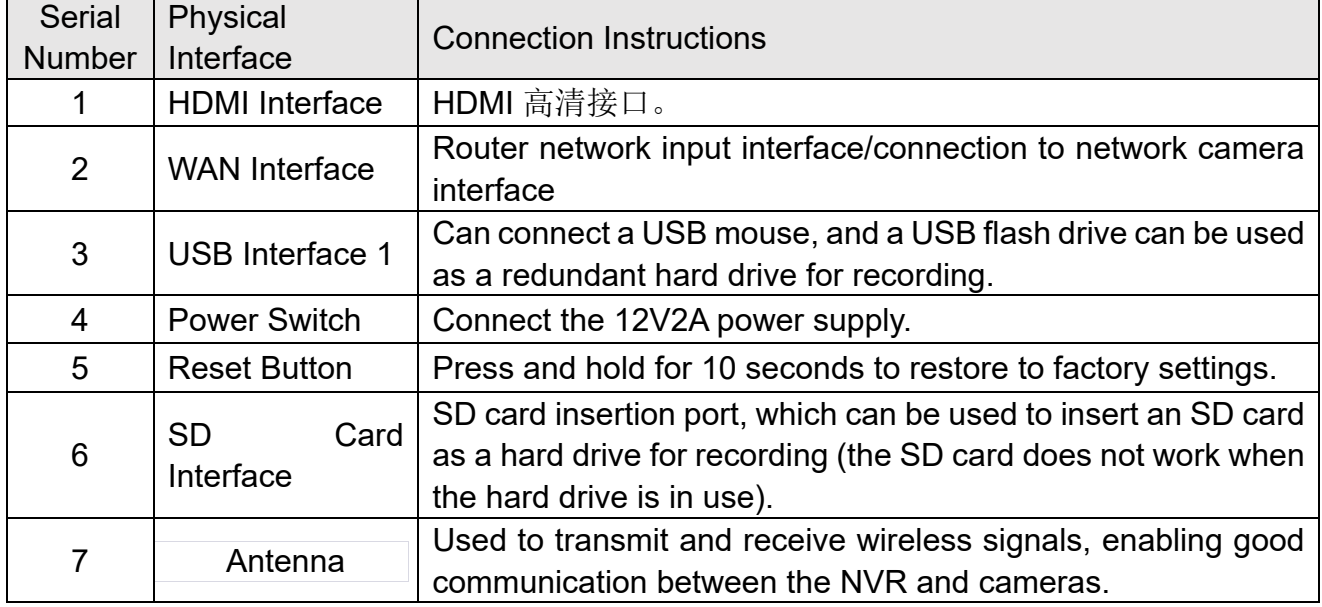

#### **4. Camera**

Currently, the Neutral Halow wireless NVR H7108 is only compatible with the T40 battery-powered camera.

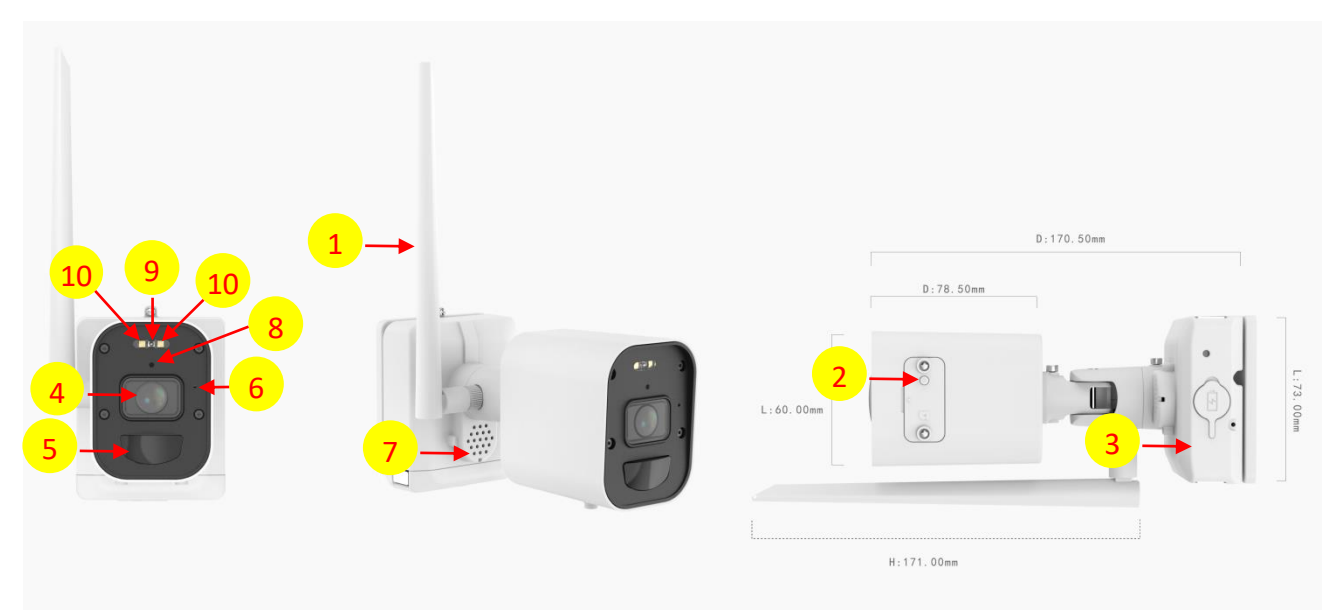

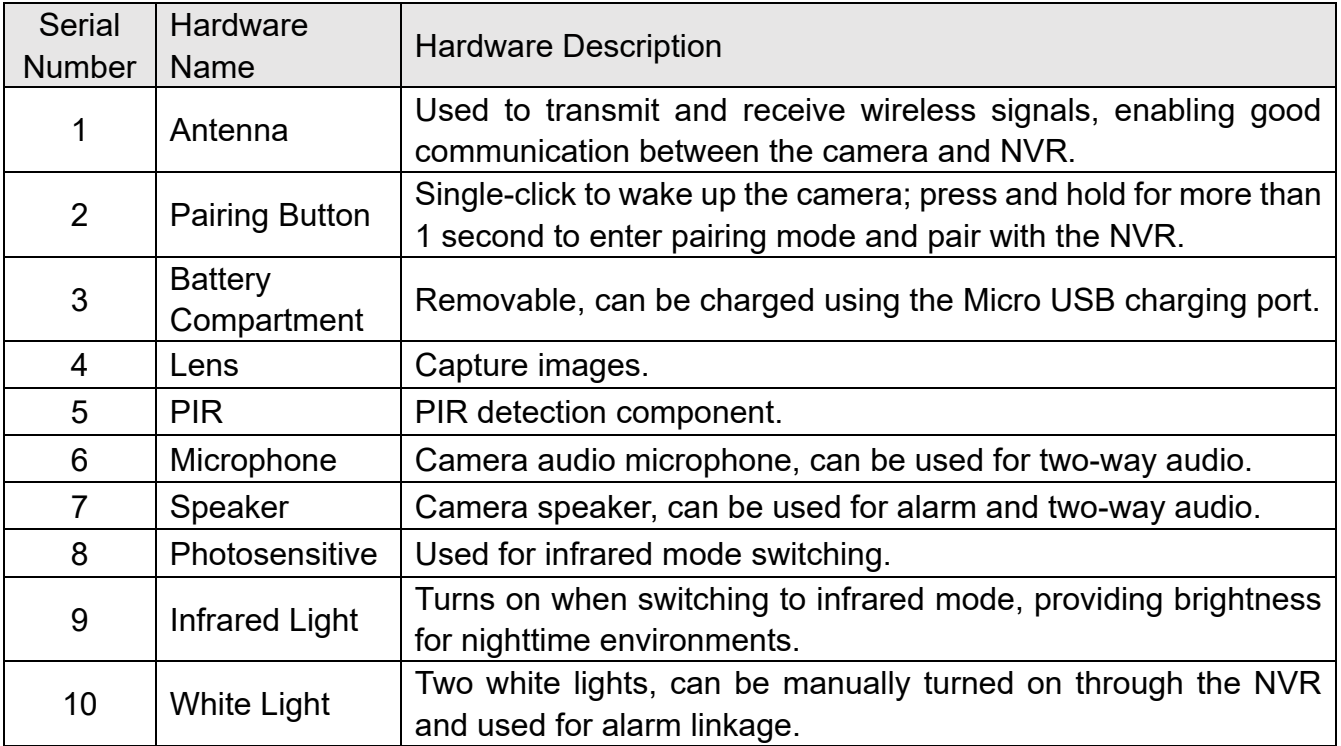

#### **5.Power Navigation.**

►Power

On Step 1: Connect the video output display device to the HDMI output port on the back panel.

Step 2: Connect the mouse and plug in the power. The device will start up, and the power indicator light will turn blue.

Step 3: After the startup is complete, the "Wizard" page will load.

►Power Off

Enter the menu, click the "Shut down system" icon, and in the pop-up shutdown confirmation window, select "OK" to shut down the system. After shutting down, disconnect the power.

# **6.Login**

For the first login, the wizard needs to be set up. Follow the prompts to select the language and set the time, and then set a password. Users can customize the administrator password, and the default administrator is "admin" and cannot be changed.

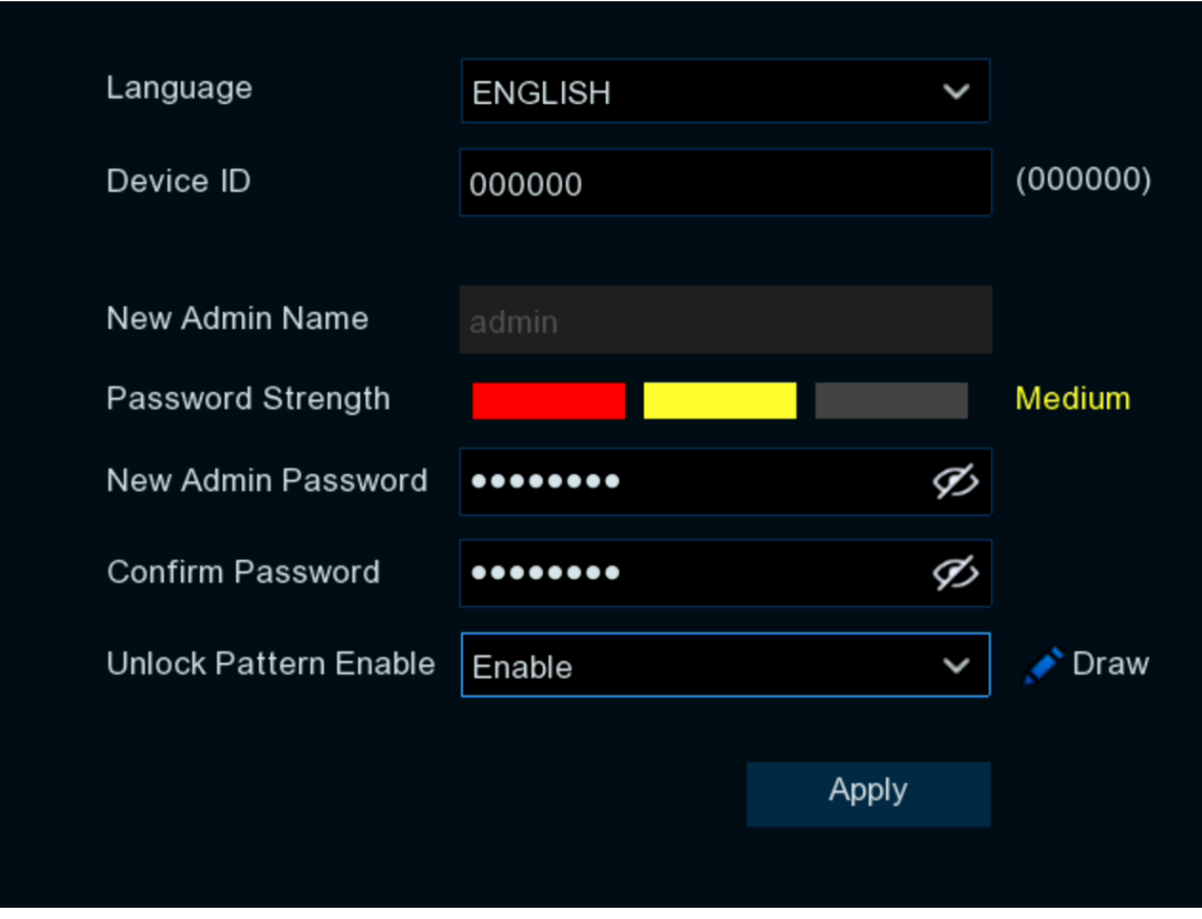

#### Users can also enable and edit image unlocking here.

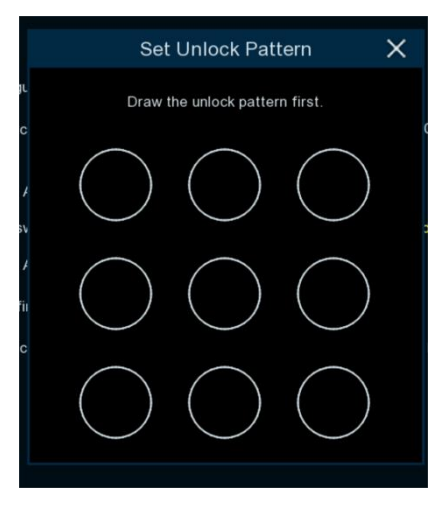

Click "Next" to set up corresponding security questions and answers for password recovery in the future.

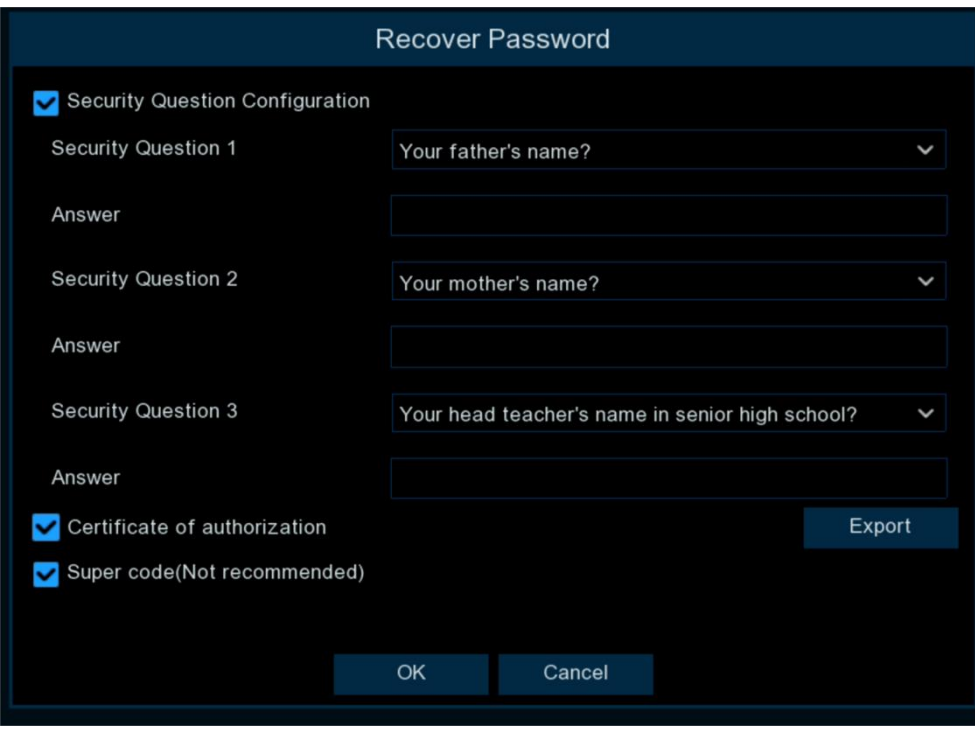

#### **7.Network Configuration**

Enter the wizard page, click StartWizard to continue to the next step and enter the network configuration page.

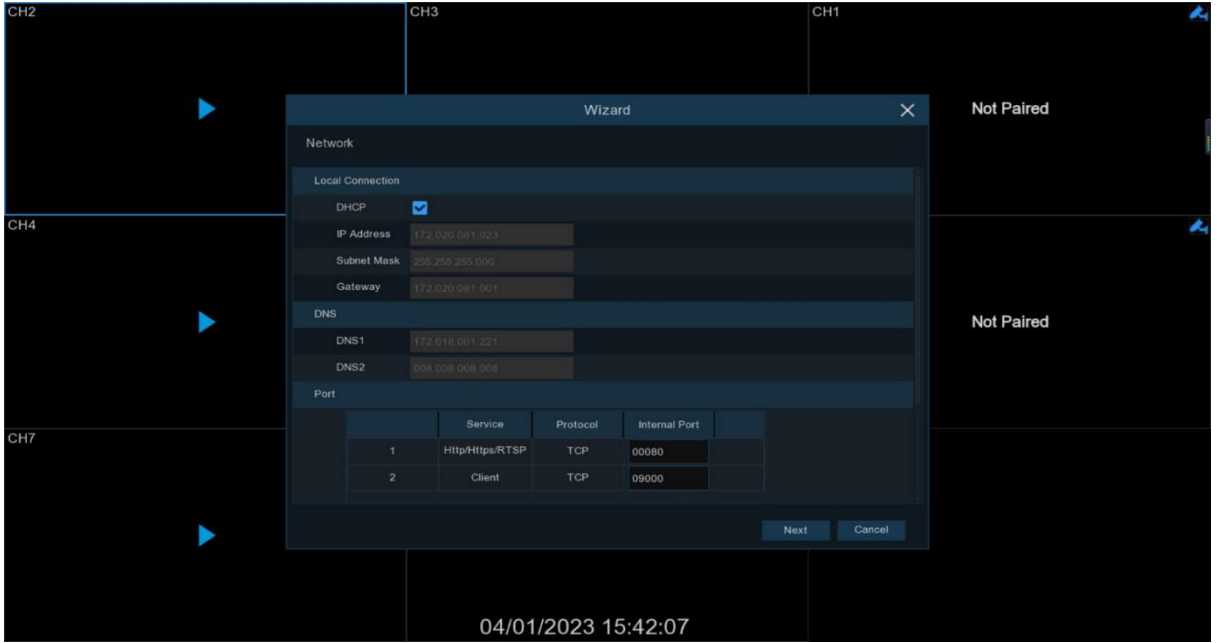

If the network to which the device is connected has a DHCP server, you can check the DHCP box, and the DHCP server will automatically assign all network parameters to the device. Alternatively, you can manually set the IP address, subnet mask, gateway, and other information. Enter the HTTP port (default 80) and Client port number (default 9000).

#### **8.Date and Time Configuration**

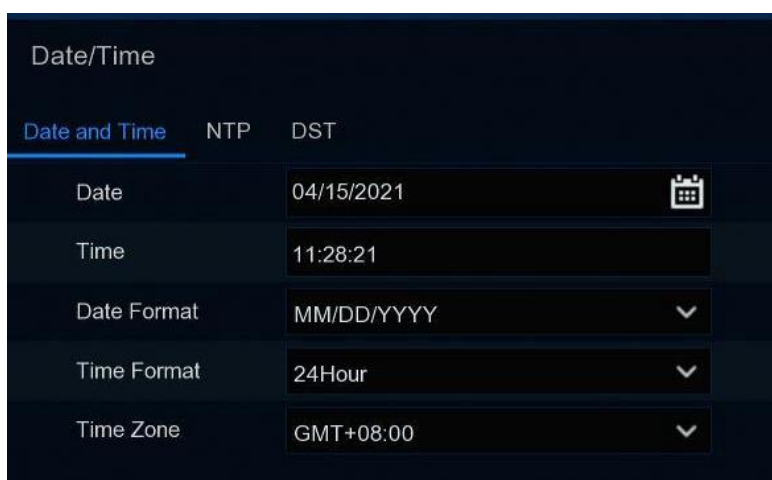

Click on the calendar icon to set the current system date.

Click on the NTP page to set the time synchronization function. Check the "NTP" box, select an NTP server, and enable the NTP function. When this function is enabled, the device will automatically synchronize the date and time of the selected time server. To ensure the normal use of this function, it is necessary to ensure that the device is connected to the network.

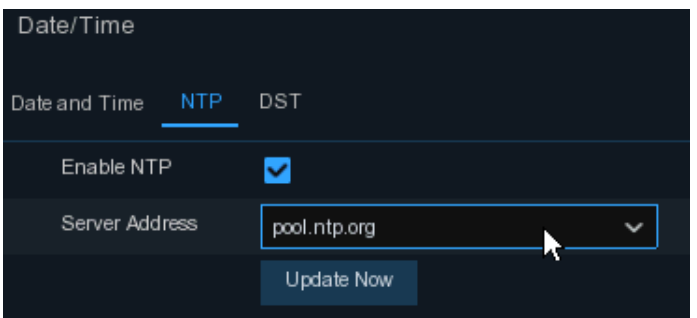

Click on the "DST" page to set daylight saving time. Check the DST box, select the time to be offset, and the start and end time of daylight saving time. Enable the DST function.

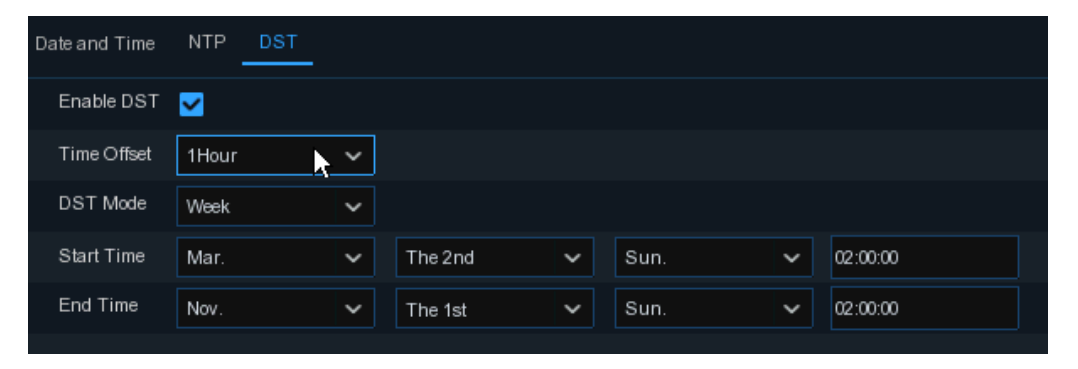

## **9.Disk configuration**

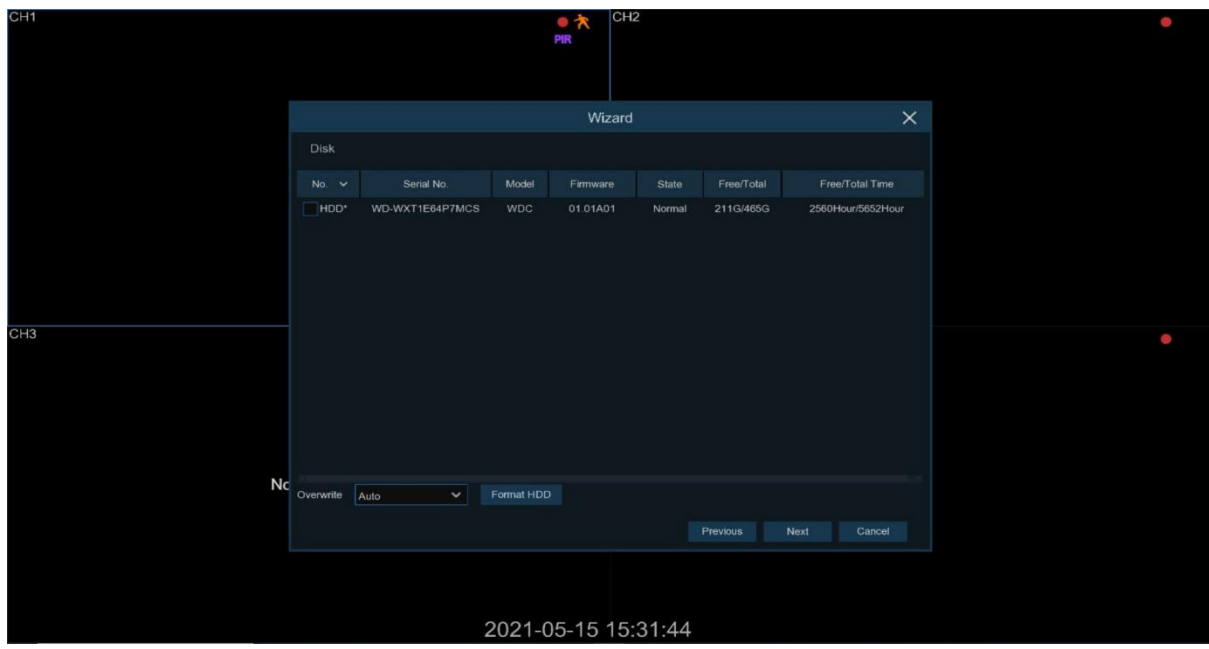

When the hard disk is first installed on the NVR, it needs to be formatted. Select the hard disk and then click the "FormatHDD" icon to format the hard disk.

## **10.Display resolution configuration**

Select the output resolution that matches the monitor. The HDMI interface of the NVR supports automatic adjustment of the output resolution at system startup to match the optimal resolution of the monitor.

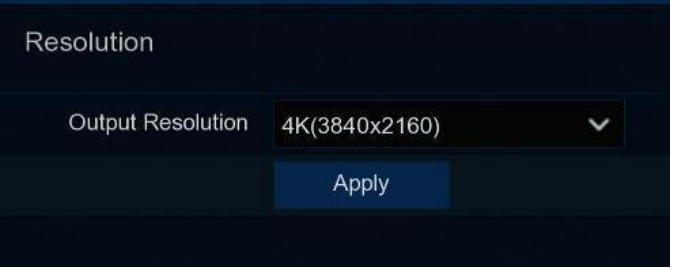

## **11.Mobile communication**

When the device is connected to the Internet, users can use the mobile app to scan the QR code to add the device and remotely monitor it.

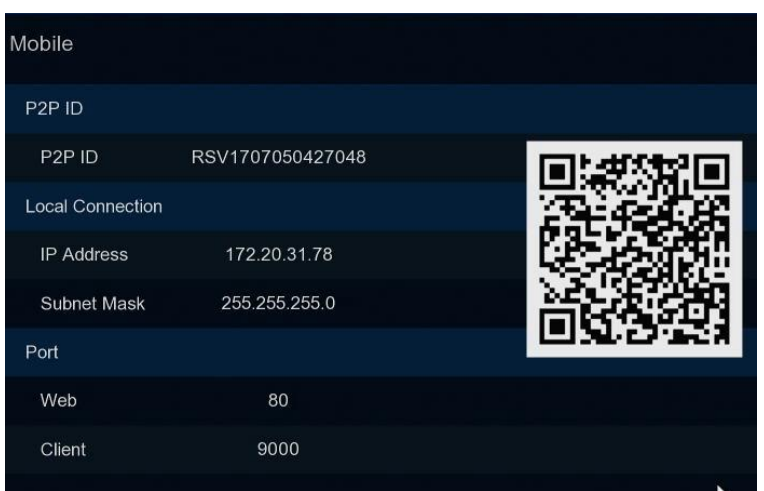

#### **12.NVR-Camera Pairing**

To pair the NVR with a camera, enter the NVR preview interface and click on

the icon of the channel menu  $\blacksquare$ , then begin the pairing process.

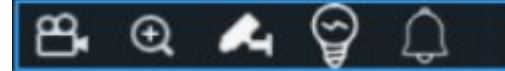

The pairing process takes 30 seconds. Within this time, press and hold the pairing button on the battery-powered camera that has been powered on to complete the pairing process. The camera's image will be displayed on the paired channel.

## **13.Manual recording**

Before starting to record, please connect the hard drive and make sure that the disk can be read and written to normally. After logging into the preview interface, click on

the icon of the channel menu  $\mathbb{B}$ , the icon will turn red, and the corresponding channel will start recording.

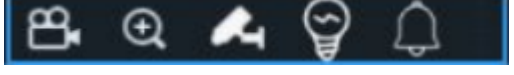

Click the same button again to stop recording. You can check the recording status of each channel by clicking on the icon at the upper right corner of each channel.

## **14.Playback**

Click on the playback button in the bottom toolbar of the preview interface  $\left| \cdot \right|$  or

click on the playback option in the start menu to enter the playback interface. As shown in the following figure, the preview channels that have been added will automatically enter the playback interface for playback. You can also manually add playback channels by clicking the button on the playback channel window to add channels.

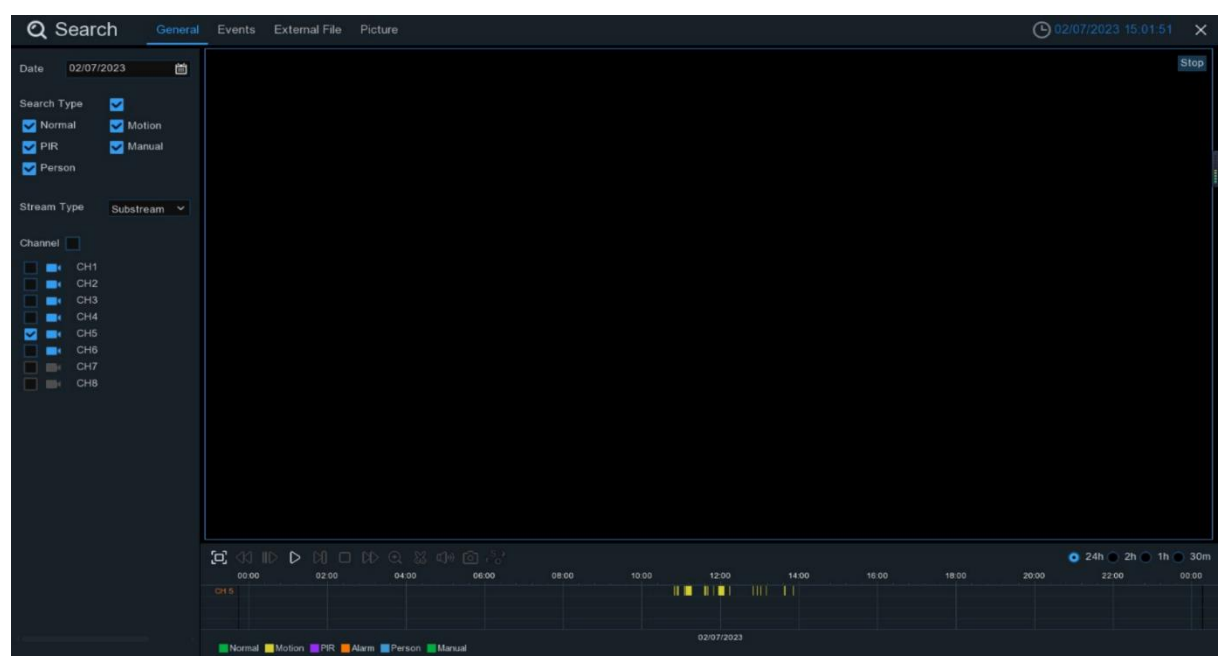

In the playback interface, users can perform operations such as play/stop/single frame playback/clipping/backup, etc. The NVR also supports playback modes such as time slicing, events, and images. Please refer to the user manual for more information. FCC Warning

Caution: The user is cautioned that changes or modifications not expressly approved by the party responsible for compliance could void the user's authority to operate the equipment.

This device complies with Part 15 of the FCC Rules. Operation is subject to the following two conditions: (1) this device may not cause harmful interference, and (2) this device must accept any interference received, including interference that may cause undesired operation.

NOTE: This equipment has been tested and found to comply with the limits for a Class B digital device, pursuant to Part 15 of the FCC Rules. These limits are designed to provide reasonable protection against harmful interference in a residential installation. This equipment generates, uses and can radiate radio frequency energy and, if not installed and used in accordance with the instructions, may cause harmful interference to radio communications. However, there is no guarantee that interference will not occur in a particular installation.

If this equipment does cause harmful interference to radio or television reception, which can be determined by turning the equipment off and on, the user is encouraged to try to correct the interference by one or more of the following measures:

- -- Reorient or relocate the receiving antenna.
- -- Increase the separation between the equipment and receiver.
- -- Connect the equipment into an outlet on a circuit different from that to which the receiver is

connected.

-- Consult the dealer or an experienced radio/TV technician for help.

#### **FCC Radiation Exposure Statement**

This equipment complies with FCC radiation exposure limits set forth for an uncontrolled environment. This equipment should be installed and operated with a minimum distance of 20cm between the radiator and your body.

This transmitter must not be co-located or operating in conjunction with any other antenna or transmitter.